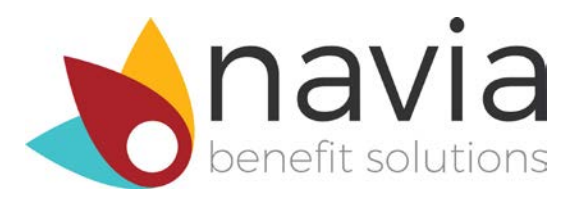

## **HSA Enrollment Instructions**

With a Health Savings Account (HSA), you'll pay less in taxes and increase your take-home pay. Take control over your health care dollars and enroll in an HSA today through Navia Benefit Solutions.

A Health Savings Account (HSA) works with a High Deductible Heath Plan (HDHP), and lets you set aside a portion of your paycheck—before taxes—into an account to pay for medical expenses that aren't covered by your plan. It can also help you plan for future medical expenses.

You can deposit money into your HSA account up to an annual per person or family limit set by the IRS. When you enroll, an account will be created for you at a sponsor bank and you'll have access to a secure, easy-to-use web portal where you can track your account balance, view your investment accounts and submit requests for reimbursements. You'll get a convenient Navia Benefits Card that makes it easy to access your funds.

In order to enroll, you will need to register for your online account at **[www.naviabenefits.com](http://www.naviabenefits.com/)**. If you've already registered an account with us, you can skip the registration step and log directly into your account.

## **Step 1:**

If you are new to Navia Benefit Solutions visit [www.naviabenefits.com,](http://www.naviabenefits.com/) click the Register in the upperright corner of the screen and select "I'm a participant." You will need your 3 character employer code in order to register. Your employer code can be found in your HSA enrollment invitation email or by simply calling Customer Service. Shortly after completing the online form you will receive an email confirmation to complete your registration.

#### **Step 2:**

Once you've logged into your account on the Participant Portal, click on the "*Access My HSA*" box that shows a picture of a piggy bank.

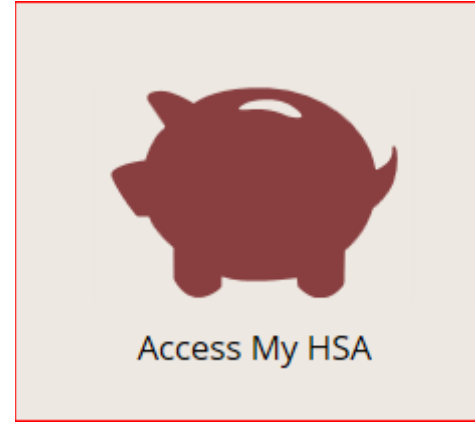

## **Step 3:**

**Contract** 

Begin online enrollment by hovering on the **Enrollment** tab and then click on **Open Enrollment**.

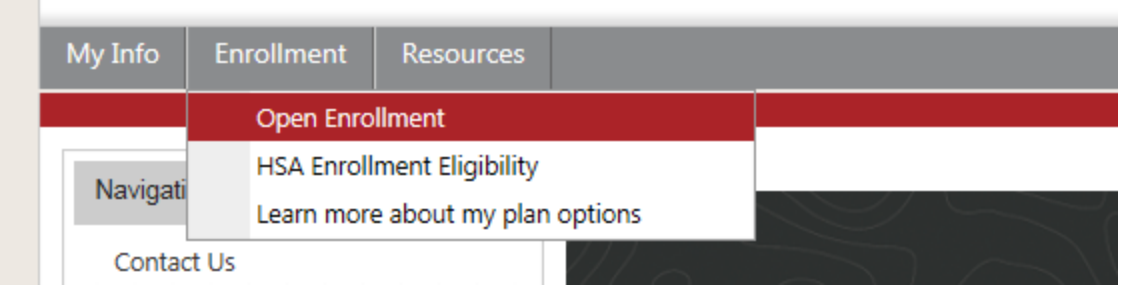

#### **Step 4:**

Click on **Enroll Now** in the Enrollment Summary section.

# **Open Enrollment**

For additional information on consumer driven and tax-advantaged benefit accounts, please visit our Educational Resources.

Open Enrollment occurs once a year. Any plans available for enrollment will be listed below.

## **Enroll Online**

#### What you need to know about procedures for opening an account:

To help the government fight the funding of terrorists and money laundering activities, Federal law requires all financial institutions to obtain, verify, and record information that identifies each person who opens an account.

#### What will you need to complete this application:

When you apply for an account, we will ask your name, address, date of birth, and other information that will allow us to identify you. We may also ask for your driver's license or other identifying documents.

#### How long will this take to complete:

The account application should take only 10-15 minutes of your time. Once your application has been approved, you will receive a welcome email with additional instructions.

## **Enrollment Summary**

Below are benefit plans that you are eligible to enroll. Please click on the "Enroll Now" or "Waive Now" link under the Action column to either enroll or waive your enrollment for each plan.

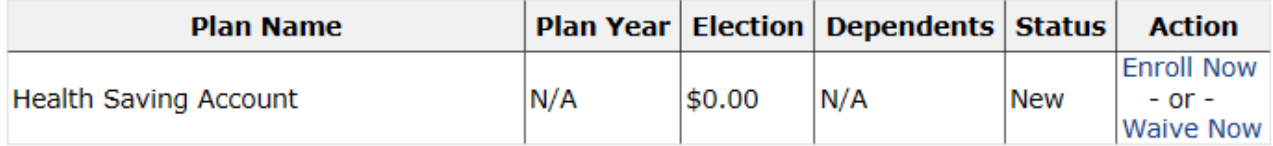

## **Step 5:**

Verify and enter missing **Participant Demographics**.

- Fields with an asterisk (\*) are required.
- Your social security number is required to set up your HSA account.
- Please use a physical address for your Home Address. PO Box addresses cannot be used to establish your HSA; however you can enter a PO Box address for the Mailing Address.
- Your email address allows you to receive notifications and other important information quickly.

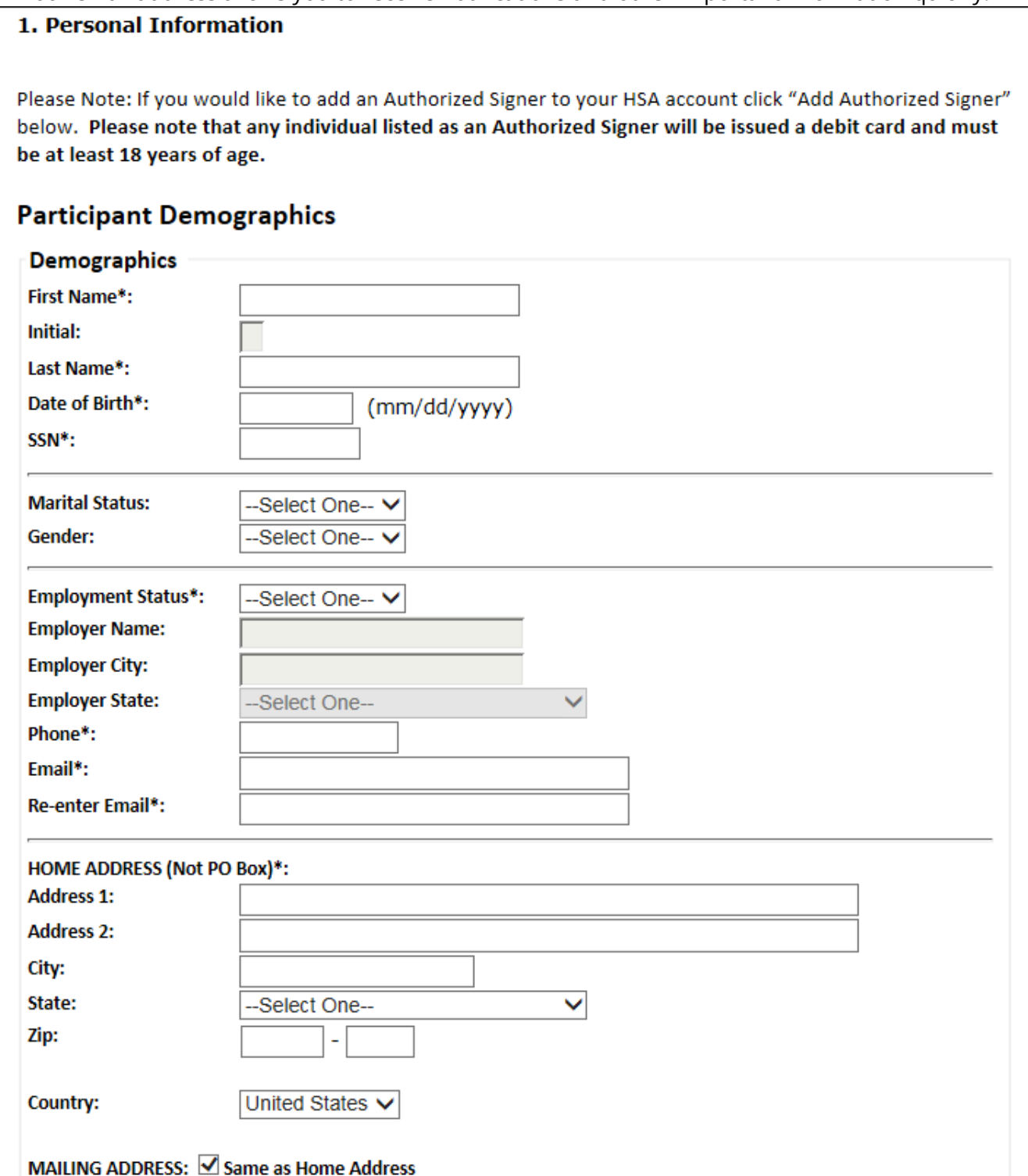

Click **Add Authorized Signer** (if applicable). Enter the authorized signer's first and last name, relationship, date of birth and SSN. If you and the authorized signer live at the same address click **Copy Primary Address**, otherwise enter the authorized signer's address. Click **Save** to continue.

You will return to the Participant Demographics page. Click **Next** to continue.

### **Step 6:**

Enter a Per Pay Period Election. To complete the PDF test for paper/electronic statements, click **Check here to proceed with the PDF test.** Then click on the **Open Sample PDF File** link. A sample PDF will

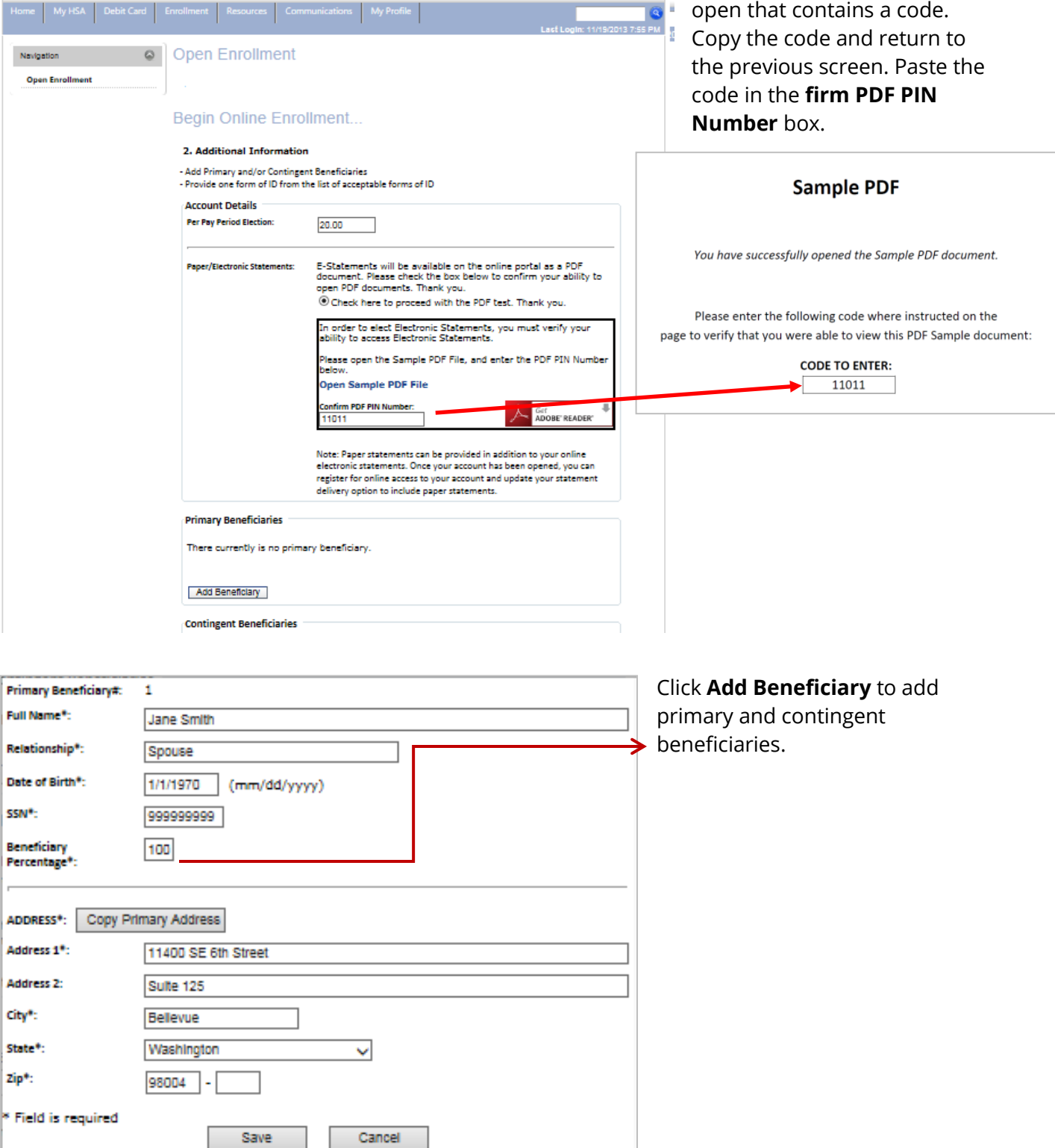

Select one form of identification and enter the applicable information.

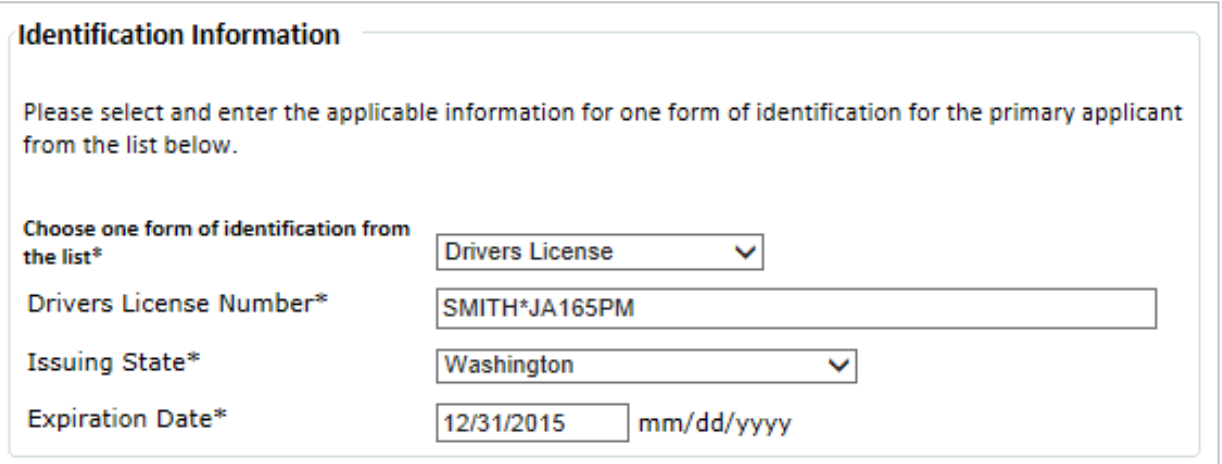

Select **I certify that I meet the qualifications to open a Health Savings Account.** Click **Next** to continue.

## **Step 7:**

Verify your **Enrollment Application** carefully. Click **Edit** in any of the sections to make corrections.

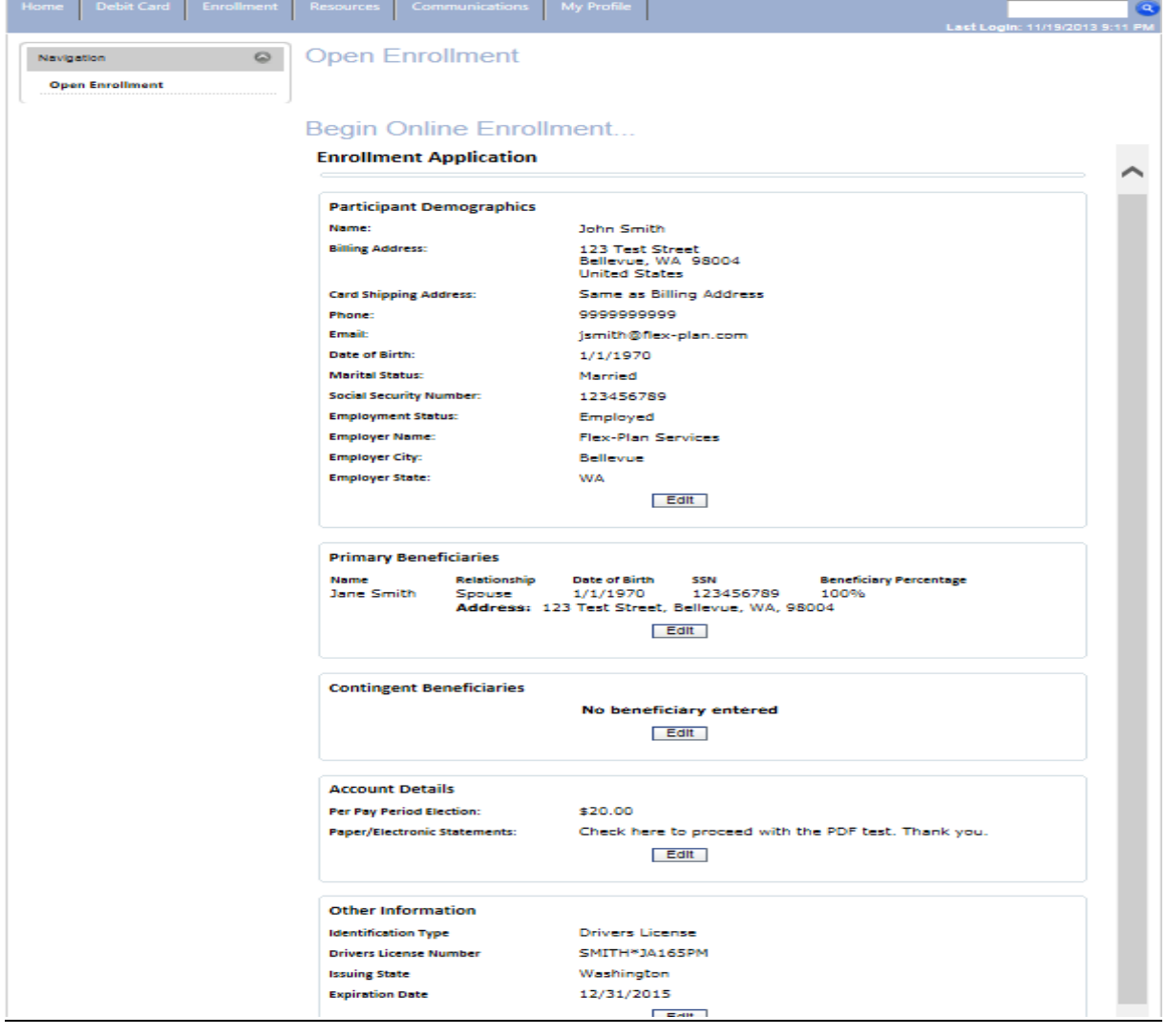

Check that you have read and agreed with the **Electronic Records and Disclosure Agreement**, **HSA Online Deposit and Disclosure Agreements** and the **Privacy Disclosure**. You must read each agreement and select **Yes I Accept** to continue.

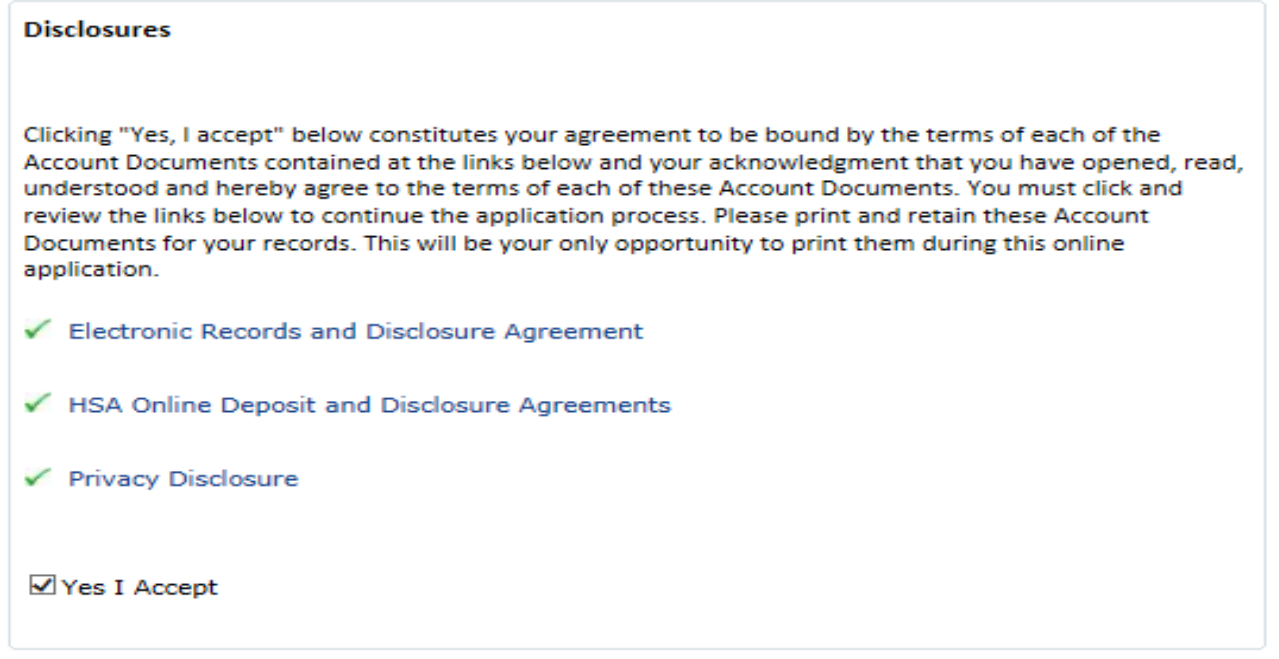

Sign the application electronically by entering your first name, last name and then confirming both your first and last name. These fields are case sensitive. Click **Submit Application** to continue.

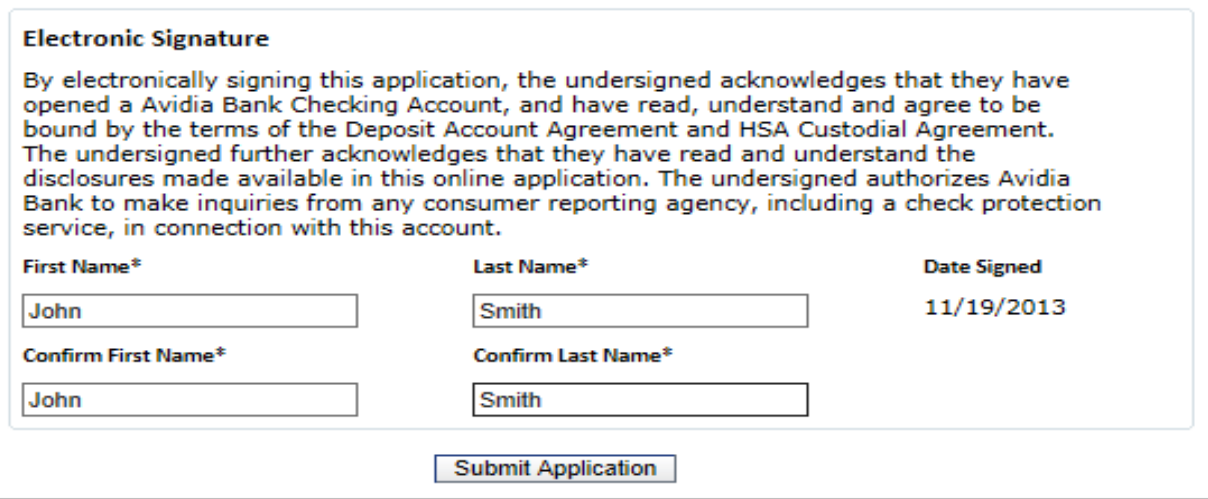

#### **Step 8:**

You may be prompted to complete identity authentication questions. Click **Submit Answers** to continue.

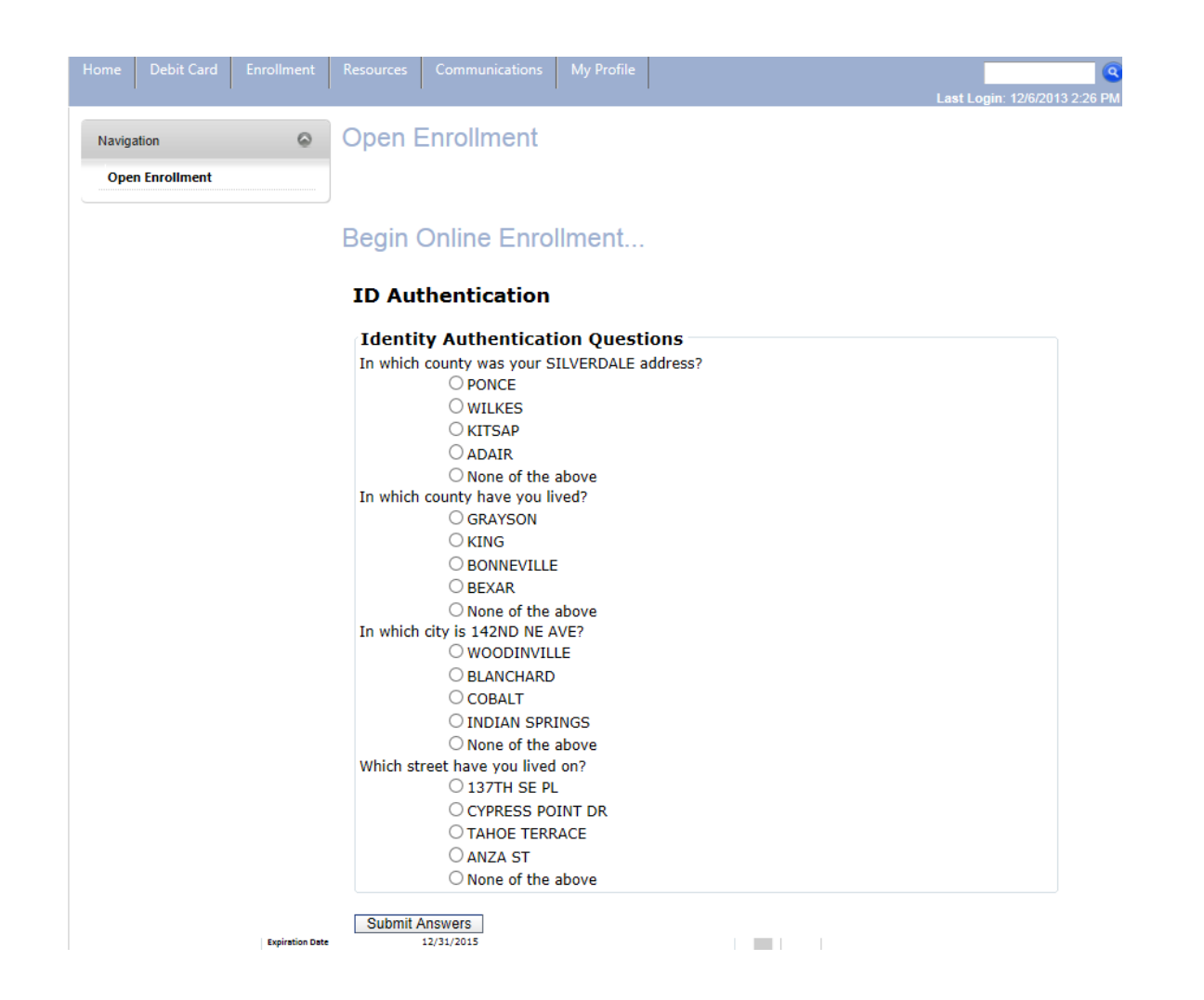

## **Step 9:**

*Congratulations*! You have now successfully completed your HSA enrollment! Once your application is approved you will receive a confirmation welcome email.

Please contact Navia Benefit Solutions if you have any questions pertaining to your HSA!